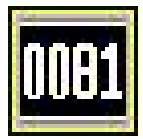

## デジタル時代のシンプル動揺計 WATTS

線路巡回・軌道管理を身近にする、最高のコストパフォーマンス。

## マイクロ動揺計/W0081 USB 3AXIS DIGITAL ACCELEROMETER

**WATTS**<br>マイクロ動揺計

※マーカースイッチ / W0034 は別売品

WATTS

图 : Watts Limited Comp

●電源は USB バスパワー マンカトマン マンチン マンクリアルタイム著大値監視 ●軌道管理専用(±0.5G、DC~10Hz) ●EXCEL にて動揺チャート生成 ●マーカースイッチでキロ程・速度演算 ●著大値リスト出力

マイクロ動揺計/W0081 は、近年応用が進んでいる デジタル MEMS 慣性センサーチップを搭載した USB インタフ ェース内蔵の動揺計です。汎用パソコンに接続するだけ で、簡単に動揺測定が出来ます。収録中、著大値管 理を同時に行いますので、軌道狂い動揺のリアルタイム 監視が可能です。別売のマーカースイッチを、沿線のキロポ ストか、もしくは運転席の距離計を見ながら、定期的 に(1km、500m,200m,100m から選択)押しますと、キロ 程と速度が自動的に表示されます。これまで鉄道業 界で使われている動揺計は、特殊な機能のため高 額なものが大半でしたが、弊社では低価格・省力化・

i. F aahuutahaalaananaan 計開 ياتاتاتاتاتاتاتاتاتاتاتاتاتاتاتاتاتات المسجد المالياتات المسابق المسجد المسجد المسجد المسجد المسجد المسجد

小型化を目標に普及版を開発し販売するに至りました。これにより、各保線管理室や保線区をはじめ小規模鉄 道事業主様にも導入し易くなり、鉄道運行の安全性・快適性に一層貢献出来るものと確信しております。

W0081 は、動揺波形の記録機能の他に、リアルタイムで著大値監視が可能です。警報限界基準値を設定しておく と、走行中に3秒間毎の著大値を表示しながら警報値を超えると色で警告します。第二限界基準超過時は黄色、 第一限界基準超過時は赤色になります。又、過去の最大値が保持表示されますので見逃しもありません。データフ ァイルとして、時系列データ(6 列 CSV)と著大値リスト(7 列 CSV)が得られます。右上図は EXCEL で距離軸チャートを作図 した例です。トレーサビリティ環境で、センサー固有の直線性を校正し出荷されますので、安心してご利用頂けます。 ※G とは重力加速度(9.8m/s^2) ※USB とはユニバーサル・シリアル・バスで汎用 PC の外部デバイスインタフェースとして広く応用されています。

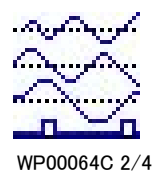

## 使い易さが一番

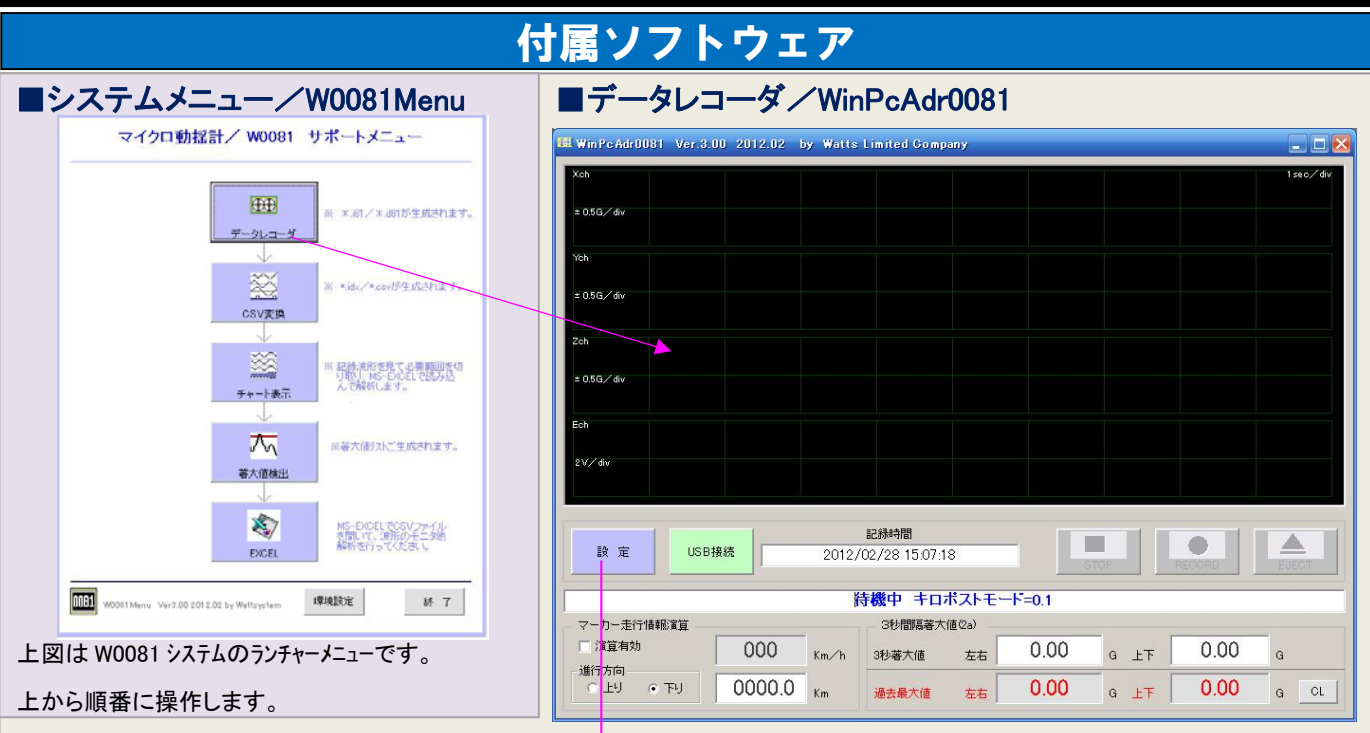

USBでパソコンに接続したら、W0081 メニュー(上左図)のデータレコーダボタンを起動します。データレコーダ画面(上右図)では、最初に設定ボタンで各 選択項目の設定(下右図)を行います。設定を終えると、一旦プログラムが終了しますので、再度立ち上げると、変更内容が有効になりま す。USB 接続ボタンで、記録可能状態になります。記録したデータは、EJECT ボタンで、名前を付けて保存します。

### ●設定画面手順

- す。コーダリフトウェアのサーバー 1. キロポストマーカーを入力する場合の、手押し間隔 を(100m、200m、500m、1km)から選択しま す。
- 2.リアルタイム監視するための警報限界基準値を 設定します。左右、上下、各第二限界基準値 (注意基準)、第一限界基準値(警戒基準)を 設定します。
- 3.加速度センサー用校正(操作不要) W0081 に内蔵している加速度センサー(LIS71) の固有校正値です。これはメンテナンス用で操 作しません。

#### **ND** DEVICES1  $\times$ キロポストマーカー周期と警報基準値の設定 キロポストマーカー入力周期 C 200m アン押す C.500m アン押す C 1km アン押す G 100m アン押す 警報基準値(2a) 左右動揺 上下動揺 第二限界基準値(枠色が黄に変わります)  $\mathbf{G}$ 0.25 G 0.30 第一限界基準値(枠色が赤く変わります) 0.30  $\overline{\phantom{a}}$  G  $0.35$  $\overline{\phantom{a}}$ センサー固有校正値(固定) センサー自動CAL X校正値  $\sqrt{1}$  $S/N$ 自動校正 Y校正値  $\boxed{001}$  $\Box$ Z校正値 Г  $\overline{1}$ <注意事項> 決定 戻る センサーの固有値·自動校正はメンテナンス以外では変更しないで下さい。

### ●データレコーダ操作手順

- 1.PC と W0081 を接続したら USB 接続ボタンをク リックします。(右図上)通信が接続されます。
- 2.データレコーダ操作ボタンが有効になります。
- 3.記録開始は RECORD ボタンを押します。(右 図中)
- 4.測定停止は STOP ボタンを押します。(右図 下)EJECT ボタンで収録データを名前を付けて保 存します。

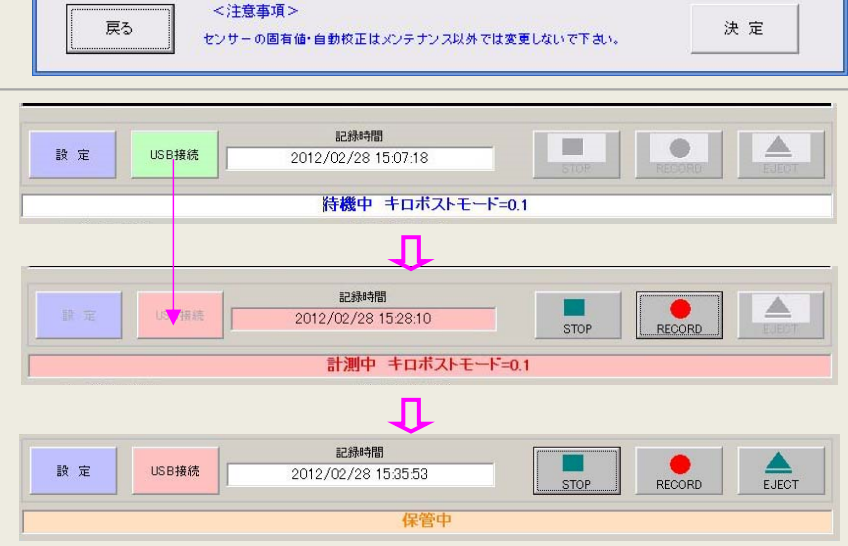

# 軌道狂いを見逃さないリアルタイム監視  $\bigcup_{\mathsf{WPOO64C}\,3/4}$

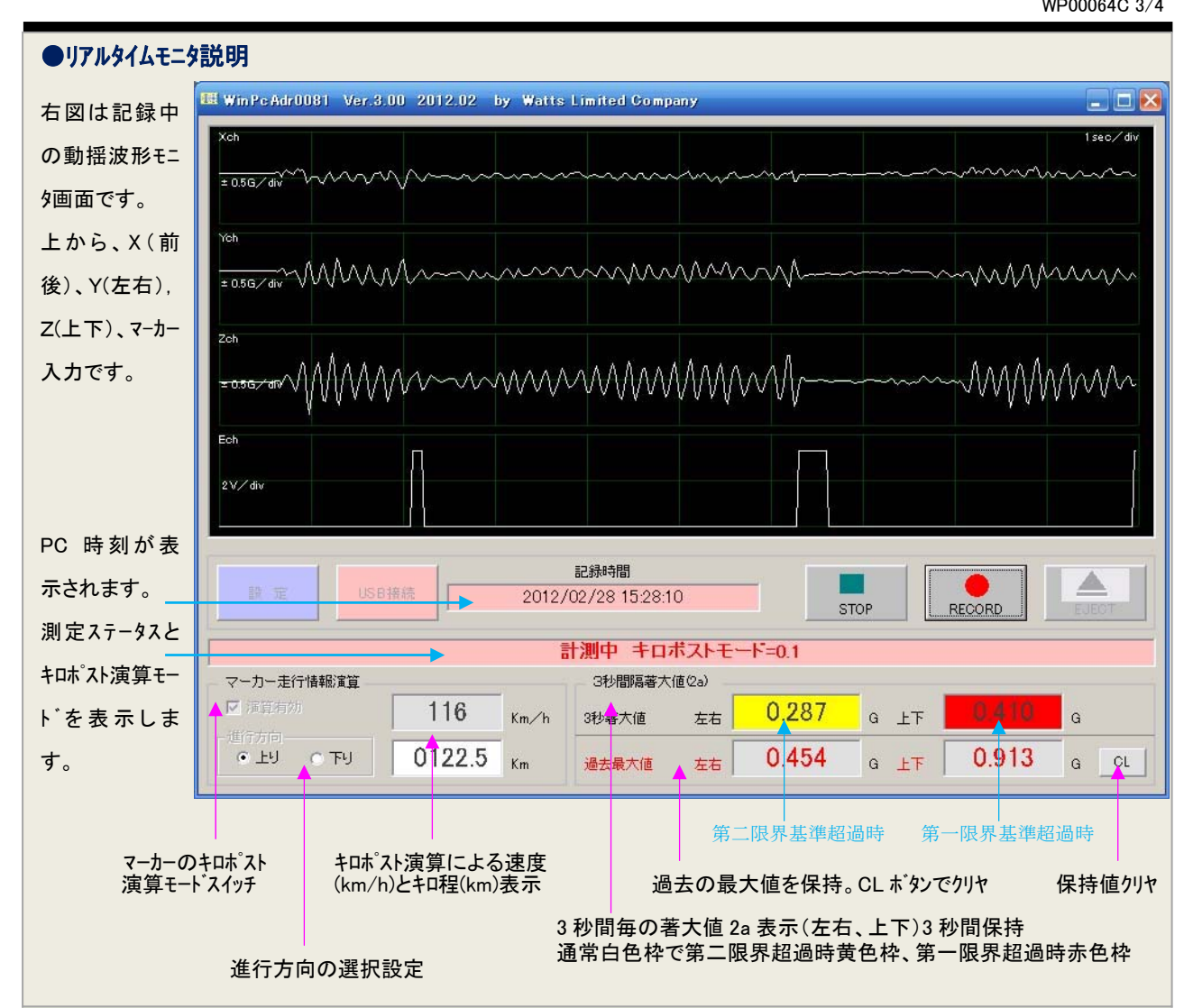

### ■チャート表示/CsvChart

右図は、データレコーダで保存したバイナリファイル(\*.d81/i81)を、一旦 CSV フ ァイル形式に変換した後、それを開いてチャートを表示するツール/CsvCchart です。A 列(距離)、B 列(速度)、C 列(前後)、D 列(左右)、E 列(上下)、F 列 (マーカー)の順です。このツールで必要な区間を切り取って、解析データを生成し ます。後は MS-EXCEL のグラフウイザードを使って、自由なチャート表現が可能 になります。MS-EXCEL で扱えない長いデータ(24000 行以上)に有効です

## **TAS SAN SERVICE RR WELL** =<<<br /> <<<<<<<<<<<<<<<<<<<<<<<<<<<<<<<<< **distribution to the company's distribution of the company's company's company's company's company's company** ۰á

### ■著大値リスト解析/GenkaiList

右図は得られた 6 列 CSV デ ータを元に、著大値リストを生成す るツールです。最低検出閾値、第 二限界基準値、第一限界基準 値を設定しておきますと、最低 検出閾値を超過した地点の、 時刻、距離(km)、速度(km/h)、 動揺(G)、ランクが表で出力されま す。同時に 7 列 CSV ファイルとし ても得られます。(右図表)

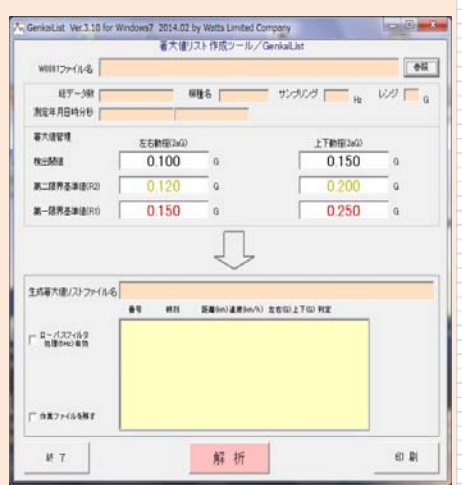

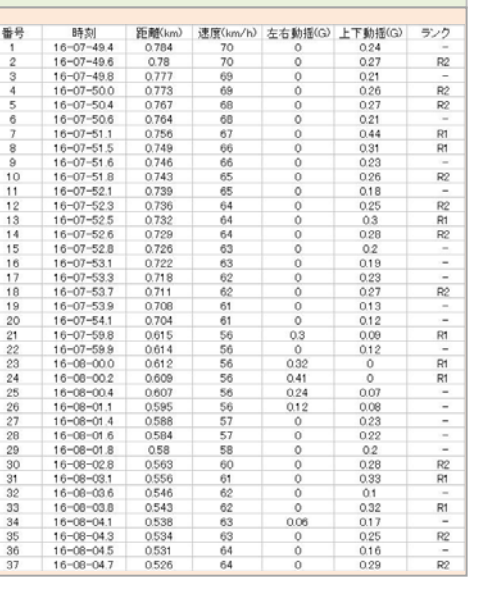

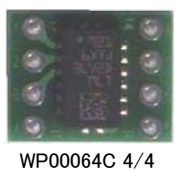

## 完全デジタル処理センシング

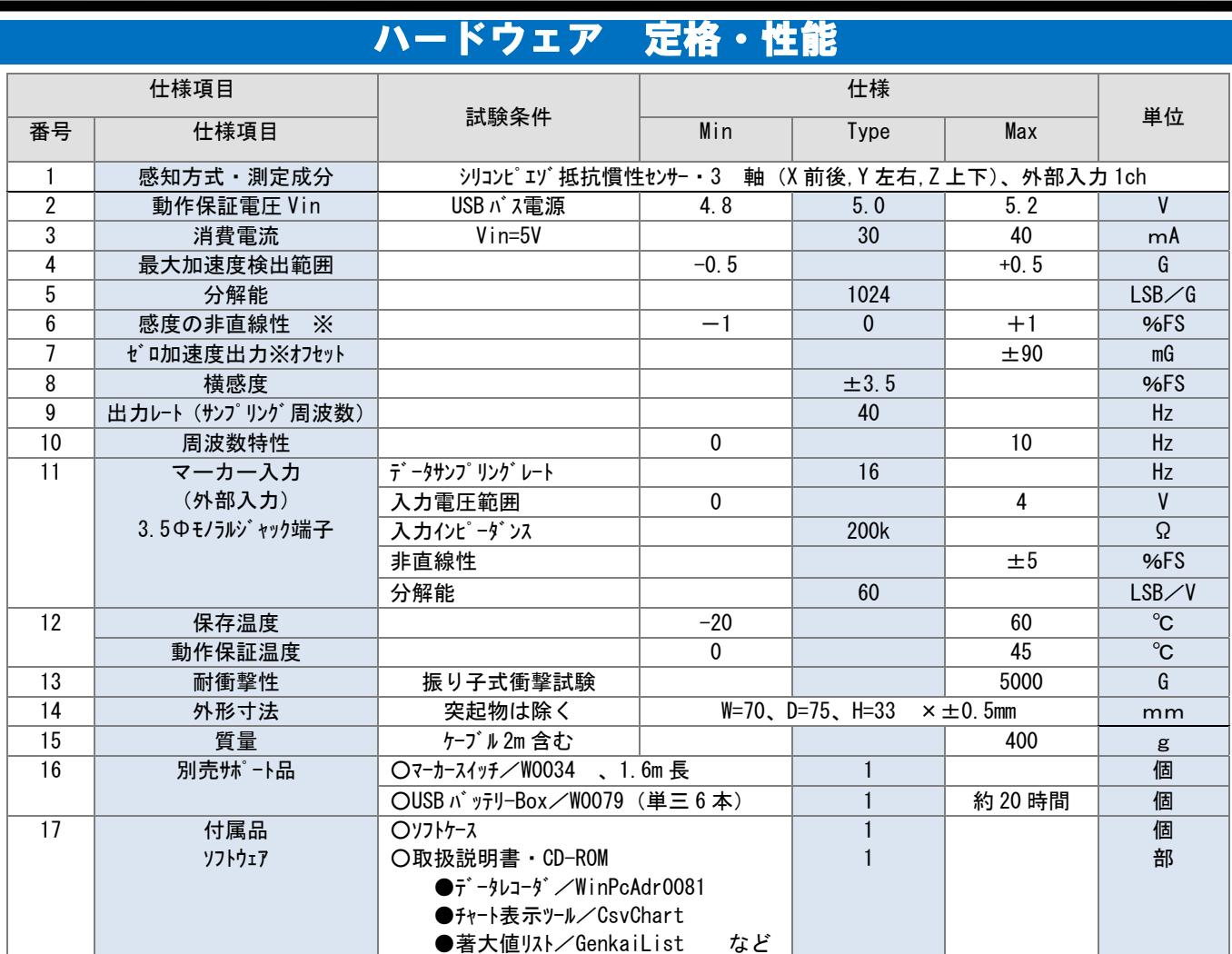

 ※センサー固有の非直線性は、ソフトウェアで校正されます。ゼロ加速度出力の校正は、水平時の CAL を記録することで簡単に校正出来ます。 ※記録時間はPCの記録容量で決まりますがほぼ無制限です。ただし、EXCEL上で作業する場合は1レコード65000行=27分以内にすると使い易いです。 ※電源は PC から供給されるため不要ですが、PC の内蔵電池に依存します。30 分を超える測定の場合は USB バッテリ Box/W0079 をご利用ください。

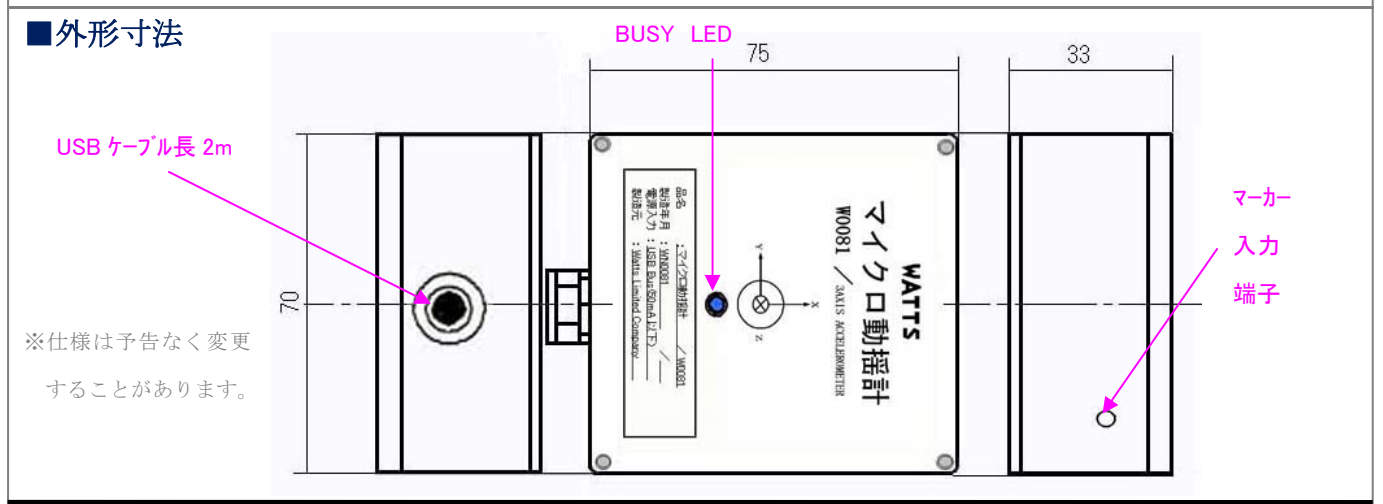

■販売店

■開発・製造元 **WATTS** 

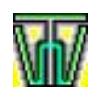

有限会社 ワットシステム 販売 WEB URL http://www.wattsystem.com/

〒365-0041 埼玉県鴻巣市小松 4-2-27 B101 Tel・Fax 048-541-9551